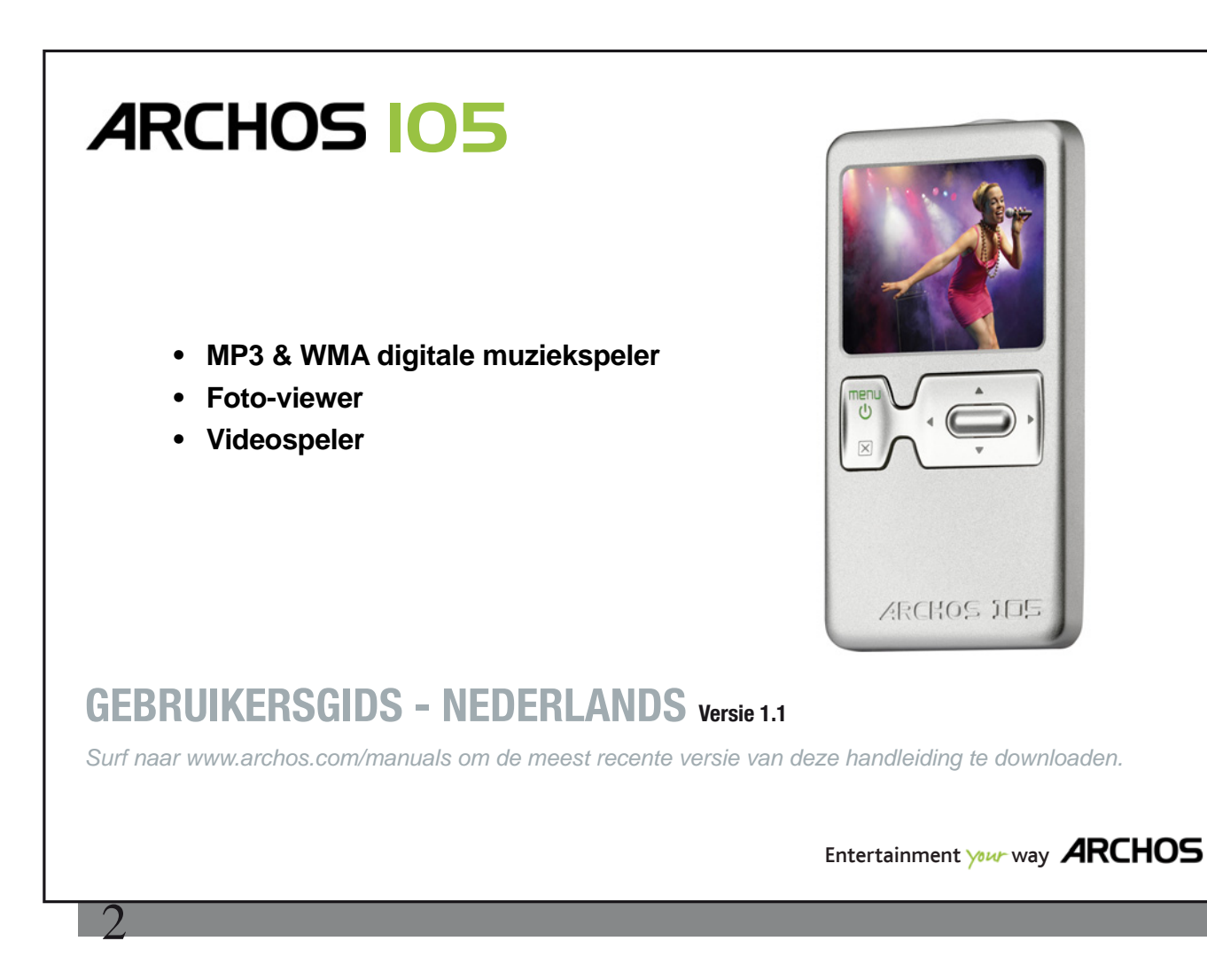

#### *Inleidende brief van ARCHOS*

Beste klant,

Dank u voor het kiezen van dit ARCHOS-product. We hopen dat u nog jarenlang plezier zult beleven aan dit toestel.

Als u uw product op onze website (www.archos.com/register) registreert, krijgt u toegang tot onze hulplijn en informatie over gratis software-updates voor uw product.

Veel multimediaplezier!

#### Het ARCHOS-team

 $\overline{\phantom{a}}$ 

Alle informatie in deze handleiding was correct op het moment van publicatie. Aangezien we onze producten echter voortdurend bijwerken en verbeteren, kan de software van uw toestel er een beetje anders uitzien of een licht gewijzigde functionaliteit hebben dan voorgesteld in deze handleiding.

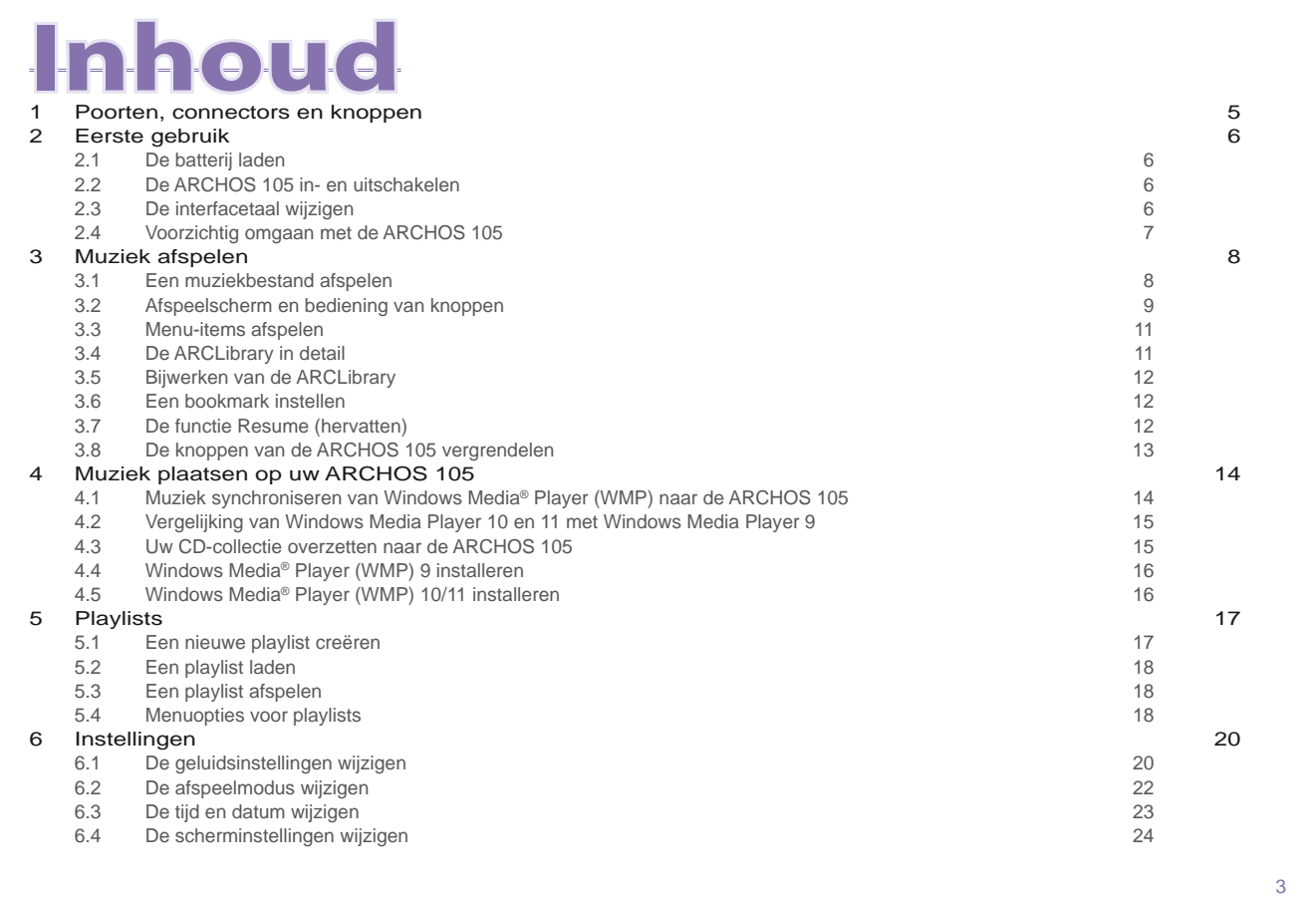

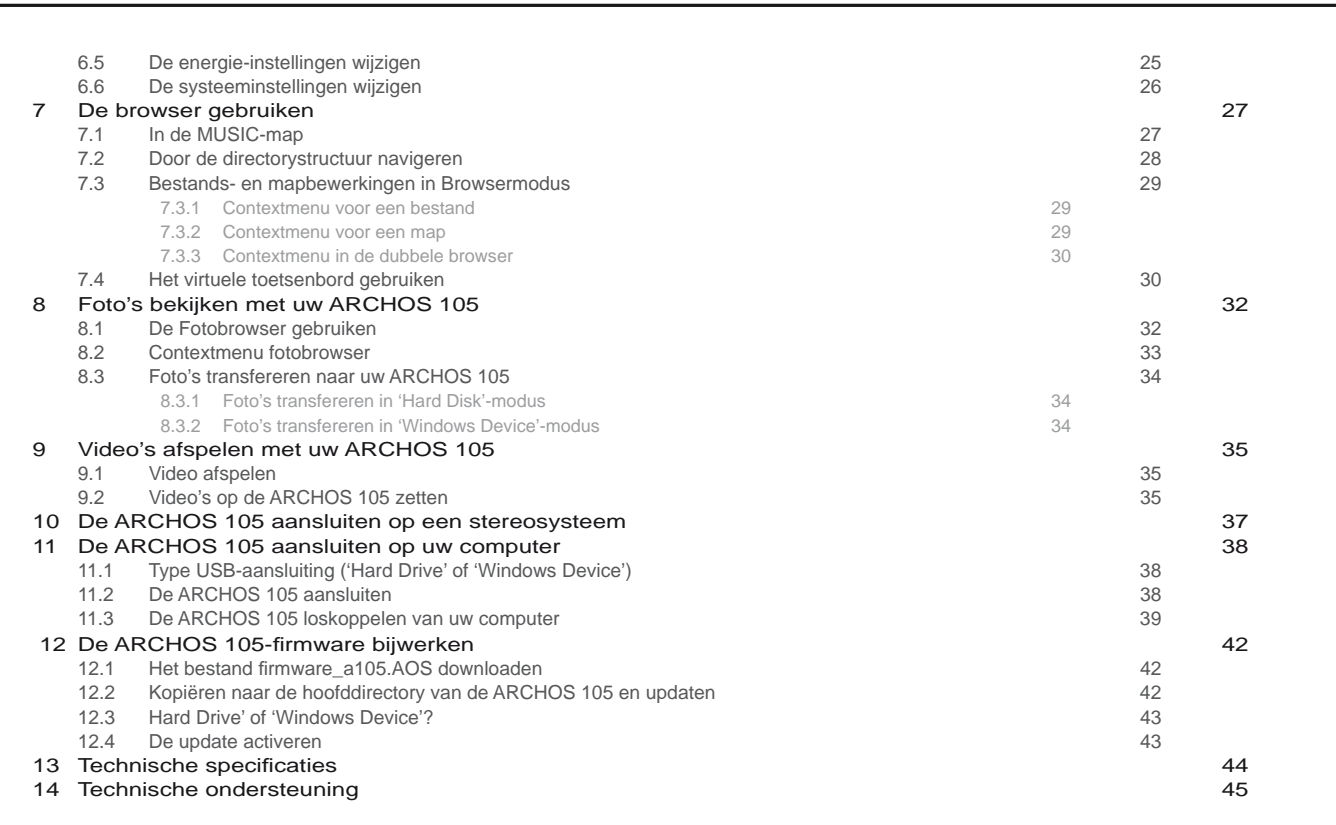

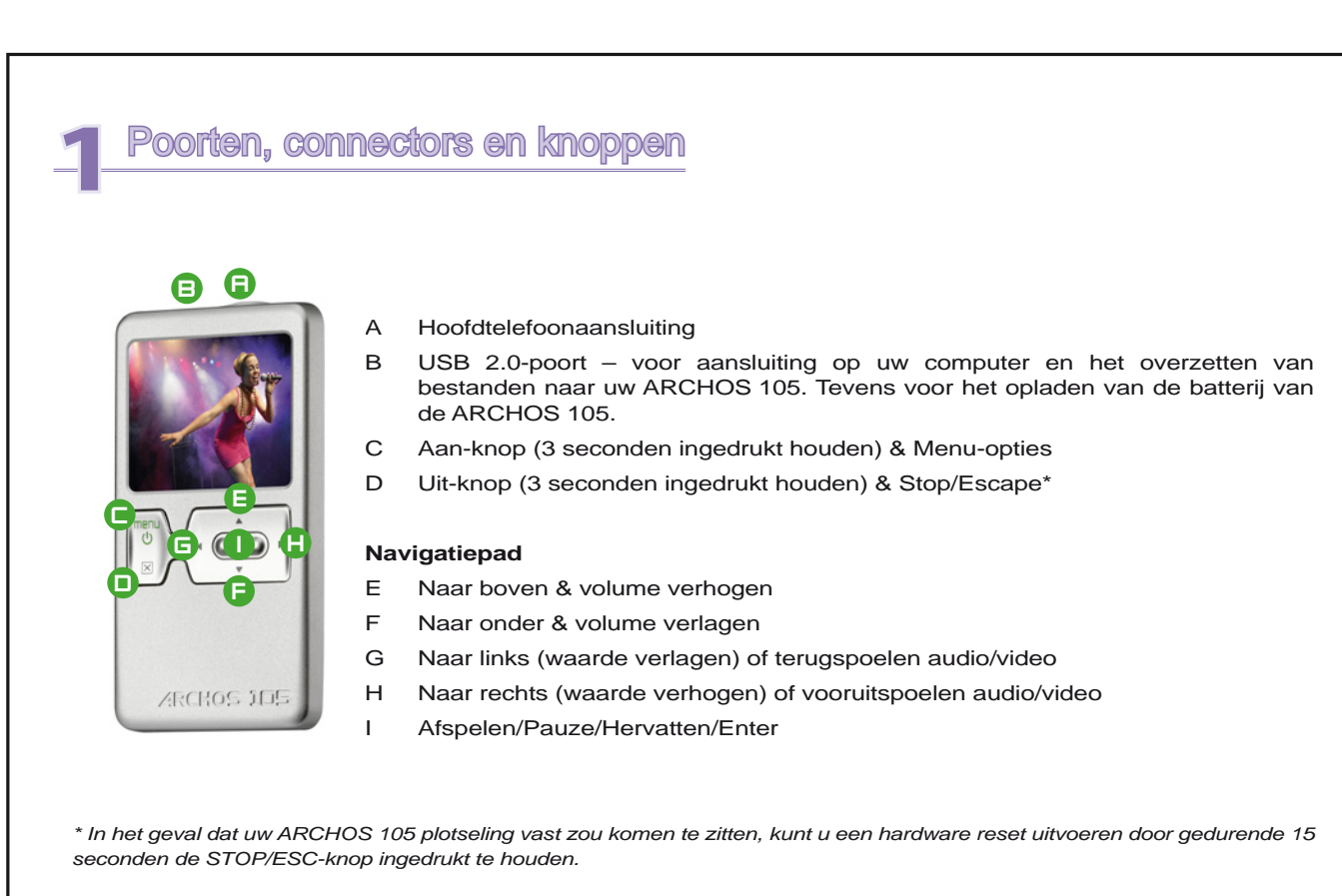

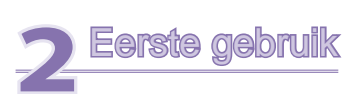

#### 2.1 De batterij laden

#### **Laad de batterij helemaal vol voordat u uw product voor de eerste maal gebruikt.**

- De ARCHOS 105 wordt geladen via zijn USB-aansluiting. Sluit de meegeleverde USB-kabel aan op een ingeschakelde computer en het andere uiteinde op de ARCHOS 105 in uitgeschakelde toestand. Hierdoor zal de ingebouwde batterij worden geladen.
- Tijdens het laden van de batterij zal er een batterijpictogram met een bliksemsymbool knipperen in de  $\overline{\mathbf{S}}$ statusbalk:
- $\overline{\phantom{a}}$  Het knipperen zal stoppen zodra de batterij volledig is opgeladen:  $\blacksquare$

#### 2.2 De ARCHOS 105 in- en uitschakelen

- Houd de AAN/Menu-knop ingedrukt tot het scherm geactiveerd wordt.
- De ARCHOS 105 zal na een bepaalde tijd automatisch worden uitgeschakeld als er geen knoppen worden ingedrukt. Om batterijvermogen te besparen, zal het achtergrondlicht automatisch doven. U kunt deze instellingen wijzigen in **Setup > Power** .
- Houd de Stop/Uit-knop ingedrukt tot de ARCHOS 105 wordt uitgeschakeld.

#### 2.3 De interfacetaal wijzigen

6

• Engels is ingesteld als standaardtaal voor uw ARCHOS 105-gebruikersinterface. U kunt een andere taal kiezen via **Setup > Display**.

#### 2.4 Voorzichtig omgaan met de ARCHOS 105

De ARCHOS 105 is een elektronisch product dat met uiterste zorg moet worden behandeld.

- Onderwerp het toestel niet aan onnodige schokken of trillingen.
- Stel het toestel niet bloot aan hitte. Zorg voor voldoende ventilatie (vooral indien hij is aangesloten op een computer).
- Houd de ARCHOS 105 verwijderd van water en te vochtige ruimtes.
- Houd de ARCHOS 105 verwijderd van hoge elektromagnetische velden.

# **3**Muziek afspelen

Wanneer u ARCHOS 105 aanzet, wordt het volgende scherm weergegeven. U kunt de hoofdfuncties selecteren in dit hoofdmenu.

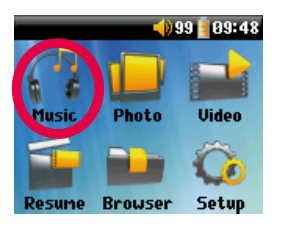

8

- **Music** : doorzoek de map **Music** of gebruik het **ARCLibrary** -systeem voor muziekselectie.
- **Photo** : doorzoek en bekijk alle fotos op de ARCHOS 105.
- **Video**: navigeren door de videomap en uw video's bekijken.
- Resume: hervat weergave vanaf de plaats waar u bent gestopt.
- **Browser** : doorzoek en beheer alle andere bestanden op de ARCHOS 105.
- Setup: stel uw voorkeurparameters voor de ARCHOS 105.

### 3.1 Een muziekbestand afspelen

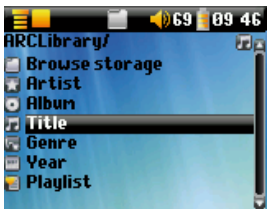

Als u op het Music-pictogram klikt in het hoofdmenu, wordt de 'music only'-modus geopend. Indien er zich bestanden in deze map bevinden die niet van het type WMA, WAV of MP3 zijn, worden deze uit de weergave gefilterd.

U kunt op twee manieren toegang krijgen tot uw muziek: ofwel selecteert u **Browse harde schijf** (intern geheugen), ofwel zoekt u naar de taggegevens van de songs: **Artiest, Album, Titel**, enz. Als u kiest voor de eerste optie, wordt u rechtstreeks naar de muziekmap van uw ARCHOS 105 geleid. Hier kunt u al uw muziekbestanden en de mappen van uw ARCHOS 105 bekijken net zoals u op een computer door bestanden kunt bladeren. De andere manier is om uw muziek te doorzoeken op basis

van taggegevens, i.e. artiest, album, song, jaar of genre. De categorie Onbekend wijst erop dat het bestand geen taggegevens bevat.

Om een muziekbestand te selecteren, dient u de knoppen OMHOOG en OMLAAG te gebruiken om naar boven en naar beneden te scrollen. Druk op ENTER om toegang te krijgen tot een gemarkeerde submap of tagcategorie. Klik op ENTER om de gemarkeerde song af te spelen. Gebruik de knop LINKS om een map af te sluiten en terug te keren naar een vorig niveau.

### 3.2 Afspeelscherm en bediening van knoppen

- (1) Menu beschikbaar
- (2) Uitvoerder\* of hoofdmap
- (3) Album\* of huidige map
- (4) Songtitel\* of bestandsnaam
- (5) Status: afspelen
- (6) Afspeelmodus: map
- (7) Afspeelvolgorde: herhalen
- (8) Volume (0-99)
- (9) Batterijniveau
- (10) Klok
- (11) Verstreken tijd van de song
- (12) Resterende tijd van de song
- (13) Albumcover (indien beschikbaar)

*\*Als het bestand deze tag-data bevat* 

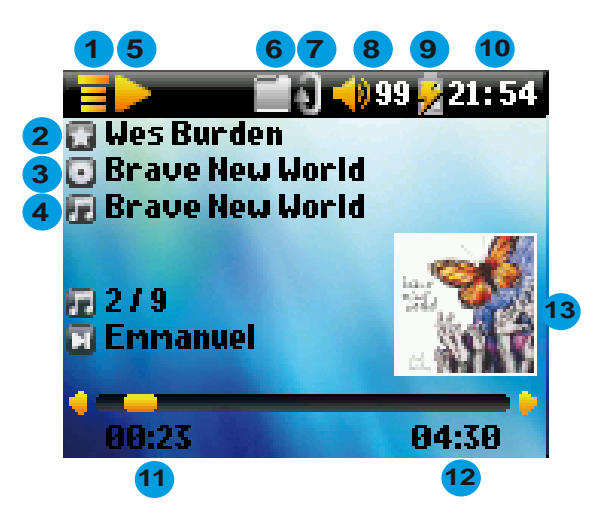

#### 9

 $\bm{\mathsf{A}}\left(\bm{\mathsf{C}}\right)$  )  $\bm{\mathsf{C}}$ 

B

D

E

F

G

 $\overline{1}$ 

 $\overline{\times}$ 

- A Song afspelen/pauzeren/hervatten
- B Volume verhogen

10

- C **1 klik:** de volgende song in de map of playlist afspelen.
	- **Ingedrukt houden:** snel vooruitspoelen in een song.
- D Volume verlagen
- E **1 klik:** de vorige song in de map of playlist afspelen (gedurende de eerste 10 seconden van de song). Daarna: teruggaan naar het begin van de song.
- **Ingedrukt houden:** snel terugspoelen in een song.
- F Stop Song
- G 3 seconden ingedrukt houden om de knoppen te vergrendelen/ontgrendelen.

#### **Afspeelstatus Afspeelvolgorde**

Gestopt (geen pictogram) één keer afspelen

Speelt een track af Shuffle (willekeurige) trackselectie

Huidige track is gepauzeerd **Afspelen herhalen** 

De bovenste statusbalk geeft de status en de ingevoerde afspeelinstellingen weer. Zie het hoofdstuk Instellingen voor een beschrijving van de verschillende afspeelmodi.

#### 3.3 Menu-items afspelen

Wanneer het menupictogram verschijnt, beschikt u over een aantal opties. Druk gedurende het afspelen van de song op de MENU-knop voor de volgende opties.

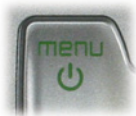

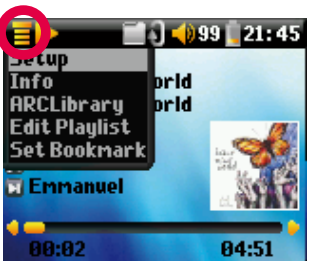

• **Setup:** opent het scherm **Setup** (hetzelfde als het selecteren van het Setup-pictogram in het hoofdmenu). Dit geeft u toegang tot parameters zoals bass en treble.

• **Info:** bestandsgegevens zoals bestandsnaam, bestandsgrootte, aanmaakdatum, bestandsformaat, enz.

• **ARCLibrary:** hiermee kunt u door de ARCLibrary bladeren terwijl u de huidige song beluistert.

• **Edit Playlist:** opent de playlisteditor (zie verder voor meer info over het gebruik van playlists).

• **Set Bookmark:** stel een bookmark in op de huidige positie in het audiobestand. Zie de sectie **Bookmark**  onderaan.

#### 3.4 De ARCLibrary in detail

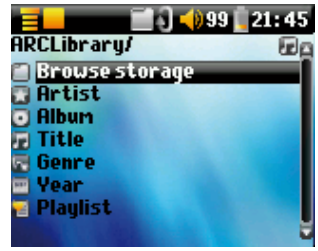

12

De ARCLibrary is een systeem waarmee u uw muziek kunt kiezen op basis van haar eigenschappen. Het kan worden in- of uitgeschakeld in de instellingen via **Setup > Playmode** . Zoals weergegeven in het screenshot links, kunt u uw muziek selecteren op uitvoerder, album, songtitel, genre of jaar. MP3- en WMAmuziekbestanden bevatten interne gegevenstags met informatie over de song. Bij MP3-bestanden worden deze ID3-tags genoemd. Deze informatie is evenwel niet bij alle MP3-bestanden aanwezig. Als u songs koopt van een internetmuziekdienst, dan zullen deze wel die tags bevatten. Als u een MP3- of WMA-bestand heeft zonder deze tag-informatie, kunt u deze toevoegen of wijzigen door in Windows® Verkenner naar de eigenschappen van het bestand te gaan. De ARCLibrary indexeert alle muziek en alle playlists in de mappen **Music** en **Playlists** door de tag-informatie in elke song te gebruiken. U mag dus nooit de mappen **Music**  of **Playlists** verwijderen. Als een song geen tags bevat, zal het in de categorie **<unknown>** worden geplaatst.

11

3.5 Bijwerken van de ARCLibrary<br>Als u audiobestanden van uw compute Als u audiobestanden van uw computer naar de ARCHOS 105 overzet, komen deze rechtstreeks terecht in het interne geheugen van de ARCHOS 105 zonder dat de ARCLibrary er weet van heeft. Daarom wordt de ARCLibrary bijgewerkt wanneer u uw ARCHOS 105 loskoppelt van de computer. U kunt de ARCLibrary ook zo instellen dat hij alleen een update uitvoert wanneer u er specifiek om vraagt. Stel de ARCLibrary daarvoor in op **Aan** in plaats van op **Automatisch**. Informatie over hoe u dit kunt doen, vindt u in de sectie **Afspelen** in het hoofdstuk **Instellingen**. U moet dan overschakelen naar het scherm **Instellen > Afspelen**, **[ARCLibrary update]** markeren en op ENTER drukken. Er zal een scherm verschijnen dat aangeeft dat de inhoud van de ARCLibrary wordt bijgewerkt.

#### 3.6 Een bookmark instellen

Als u een song of een lange opname aan het beluisteren bent en u wenst er een markering aan toe te voegen om op een later tijdstip vanaf dat punt te beginnen afspelen, kunt u de markeerfunctie gebruiken. Klik tijdens het beluisteren van de audio-opname op de MENU-knop en selecteer **Markering invoegen**. Er zal een markering worden ingevoegd op de huidige positie in het audiobestand. U kunt slechts één markering per bestand instellen. In uw browser worden muziekbestanden met een markering weergegeven het dit pictogram . U kunt markeringen toevoegen aan maximum 16 bestanden. Als u er meer instelt, zullen bestaande markeringen worden gewist, te beginnen met de oudste. De volgende keer dat u het audiobestand afspeelt, heeft u drie opties:

**Resume:** hervatten vanaf de plaats waarop de bookmark werd ingesteld.

- **Ignore:** de bookmark behouden maar afspelen vanaf het begin.
- **Clear:** De bookmark wissen en afspelen vanaf het begin.

#### 3.7 De functie Resume (hervatten)

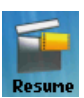

Als u uw ARCHOS 105 aanzet, zal u soms zien dat het pictogram dat op het hoofdscherm gemarkeerd is niet het **Browser** maar het **Resume** pictogram is. Dit pictogram is gemarkeerd wanneer de ARCHOS 105 kan hervatten vanaf het laatst afgespeelde audiobestand.

## 3.8 De knoppen van de ARCHOS 105 vergrendelen

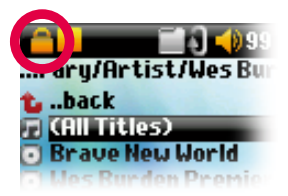

U kunt de knoppen vergrendelen om te voorkomen dat de ARCHOS 105 onbedoelde functies uitvoert. Houd de MENU-toets ingedrukt totdat in de linkerbovenhoek van het scherm het vergrendelingspictogram verschijnt. De knoppen zijn nu uitgeschakeld, maar u kunt nog steeds de navigatieknoppen OMHOOG en OMLAAG gebruiken om het volume aan te passen. Om de knoppen te ontgrendelen, houdt u nogmaals de MENU-knop ingedrukt totdat het vergrendelingspictogram verdwijnt.

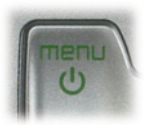

# **4**Muziek plaatsen op uw ARCHOS 105

De ARCHOS 105 is ontworpen om naadloos samen te werken met Windows Media® Player (WMP) versies 9, 10 en 11. De Windows Media® Player-software wordt gebruikt om digitale mediacontent van het internet te downloaden en deze op uw computer te organiseren. U kunt de software ook gebruiken om de inhoud van uw Windows Media® Player-mediabibliotheek te synchroniseren met (kopiëren naar) uw ARCHOS-toestel. Zie de vergelijkende tabel verderop voor uitleg over de verschillende functies van Windows Media Player 9 en 10/11.

#### 4.1 Muziek synchroniseren van Windows Media<sup>®</sup> Player (WMP) naar de ARCHOS 105

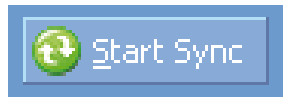

De synchronisatieknop in Windows Media® Player (WMP) werkt slechts in één richting. Dit wil zeggen dat het muziek-, foto- en videobestanden aan uw ARCHOS 105 zal toevoegen zodat u op uw ARCHOS 105 over dezelfde digitale media kunt beschikken als in uw Windows Media® Player-bibliotheek. U kunt uw volledige bibliotheek

synchroniseren, maar u kunt er uiteraard ook voor kiezen om slechts een bepaalde selectie van songs, foto's of video's te synchroniseren. In WMP10/11 kunt u klikken op de knop Synchronisatie instellen in het tabblad Synchroniseren en vervolgens het vakje Dit apparaat automatisch synchroniseren aanvinken. Deze automatische

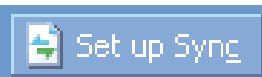

synchronisatie is een van de grote voordelen van WMP10/11. Als dit vakje is aangevinkt, zal Windows Media® Player – telkens wanneer u uw ARCHOS 105 aansluit op uw PC – automatisch opstarten en controleren of er zich nieuwe muziek, foto's of video's in uw mediabibliotheek bevinden, en zo ja, deze naar de ARCHOS 105 kopiëren. Met Windows Media® Player 9 daarentegen moet u expliciet zeggen wat u wilt synchroniseren. WMP9 kan ook niet automatisch synchroniseren wanneer u de ARCHOS 105 op uw computer aansluit.

Opmerking voor WMP10/11-gebruikers: bestanden die aan uw ARCHOS 105 werden toegevoegd vanaf een andere computer kunnen alleen aan uw Windows Media® Player-bibliotheek worden toegevoegd als u uw ARCHOS 105 aansluit op de computer. Songs die werden toegevoegd zullen echter in de ARCLibrary van het toestel worden weergegeven.

#### 4.2 Vergelijking van Windows Media Player 10 en 11 met Windows Media Player 9

Windows® Media Player 10/11 is uitsluitend beschikbaar voor Windows® XP (service Pack 1) en nieuwere besturingssystemen. Het is beslist de moeite waard om te upgraden naar Windows® XP of hoger en naar Windows® Media Player 10/11. De onderstaande lijst geeft duidelijk de voordelen weer.

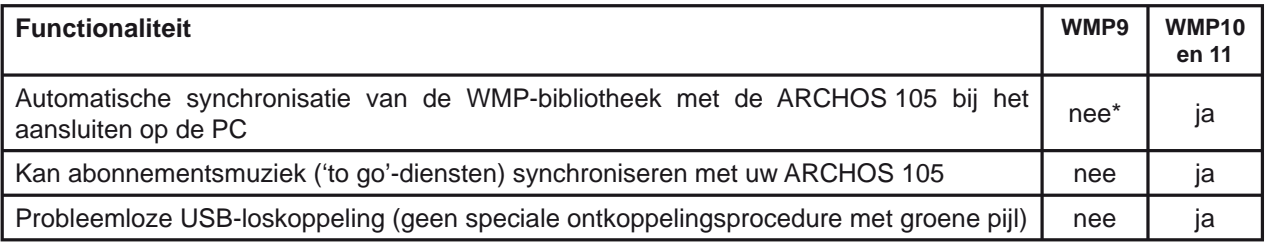

\* Om aangekochte muziek naar de ARCHOS 105 te kopiëren, moet de manuele synchronisatiefunctie van WMP9 worden gebruikt.

#### 4.3 Uw CD-collectie overzetten naar de ARCHOS 105

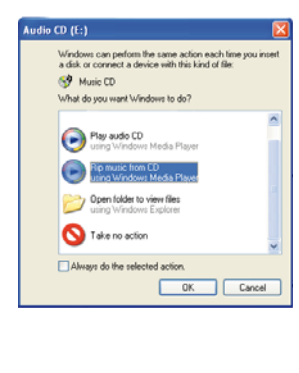

16

Het proces van het omzetten van muziek op een CD naar bestanden voor uw ARCHOS 105 is gekend als 'ripping'. In feite gaat het om een transcoderingsproces waarbij het CDAformaat (CD Audio) wordt geconverteerd naar het WMA- of MP3-formaat dat leesbaar is voor de ARCHOS 105. Er bestaan veel programma's voor het rippen van muziek maar de eenvoudigste oplossing is om Windows Media® Player ervoor te gebruiken. Wanneer u een muziek-CD in uw computer plaatst, zal Windows® u vragen of u hem wilt rippen. Afhankelijk van de snelheid van uw computer zal het rippen van een CD van 60 minuten tussen de 10 en de 60 minuten in beslag nemen. Zodra dit proces klaar is, wordt het album een deel van uw muziekbibliotheek. Sluit uw ARCHOS 105 aan op uw computer met behulp van de bijgeleverde USB-kabel. Selecteer nu de tab **Sync** en geef Windows Media® Player de instructie om dat album naar uw ARCHOS 105 te synchroniseren. Het zal dat album dan naar uw ARCHOS 105 overzetten.

*Opmerking: sommige muziek-CD's beschikken over een speciale kopieerbeveiliging waardoor Windows Media® Player er geen muziekbestanden van kan maken.* 

# 4.4 Windows Media<sup>®</sup> Player (WMP) 9 installeren<br>Als u Windows<sup>®</sup> ME of 2000 heeft, dient u Windows Medi

Als u Windows® ME of 2000 heeft, dient u Windows Media® Player 9 te gebruiken.

#### 4.5 Windows Media<sup>®</sup> Player (WMP) 10/11 installeren

U moet over Windows® XP of hoger beschikken om Windows Media® Player 10/11 te kunnen installeren. De eenvoudigste manier om deze software te installeren, is te surfen naar de Microsoft® website en er de meest recente versie te downloaden.

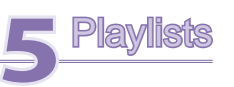

Een afspeellijst is een lijst met songs die de ARCHOS 105 automatisch achter elkaar zal afspelen. De ARCHOS 105 kan overweg met één afspeellijst per keer. U kunt nieuwe afspeellijsten creëren, songs aan een afspeellijst toevoegen en eruit verwijderen of een afspeellijst opslaan als een bestand (bestandstype .m3u) om het de volgende keer te gebruiken. Het aantal afspeellijsten dat u op de harde schijf van de ARCHOS 105 kunt opslaan, is onbeperkt. Een afspeellijst kan maximaal 1.000 songs bevatten.

#### 5.1 Een nieuwe playlist creëren

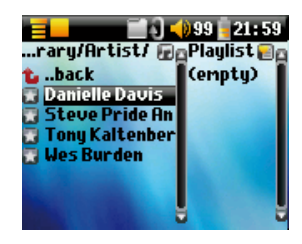

Druk op de rechterknop in de muziekbrowser om een playlist te creëren. Er wordt een tweede venster geopend aan de rechterkant waarin de inhoud van de playlist wordt weergegeven (leeg in de afbeelding). U kunt nu songs toevoegen aan de huidige playlist.

Opmerking: als er tracks worden weergegeven aan de rechterkant van het scherm, dan betekent dit dat er reeds een playlist geopend is. Alvorens een nieuwe playlist te creëren, dient u eerst de huidige lijst te sluiten (zie 'menuopties voor playlists') en nogmaals op RECHTS te klikken.

Zoek in het linkervenster naar de song die u wilt toevoegen aan uw playlist. Zodra deze song is gemarkeerd, klikt u op ENTER om het aan de playlist toe te voegen. De

gemarkeerde song zal aan de playlist worden toegevoegd en er zal een klein tekentje naast het muziekpictogram verschijnen om aan te duiden dat het in de playlist staat. U kunt ook alle muziekbestanden van een volledige map in één keer toevoegen door de gewenste map te markeren en vervolgens **ADD** of **INSERT** te selecteren op het menu. Kijk goed in welk venster u zich bevindt aangezien het linkervenstermenu andere opties heeft dan het rechtervenstermenu. Herhaal deze procedure tot u alle gewenste songs heeft toegevoegd. U kunt van het ene venster naar het andere overschakelen met behulp van de navigatieknoppen LINKS en RECHTS.

We raden u aan uw afspeellijsten op te slaan (zie Menuopties voor afspeellijsten verderop) zodat u ze achteraf opnieuw kunt gebruiken. Nadat u een nieuwe afspeellijst heeft opgeslagen, dient u het menu in het linkervenster te gebruiken om de ARCLibrary bij te werken en ervoor te zorgen dat de afspeellijst verschijnt in de map Afspeellijsten. Het menu biedt u tevens de optie **Invoegen in afspeellijst**: de track zal worden toegevoegd vóór de track die in de afspeellijst is gemarkeerd.

18

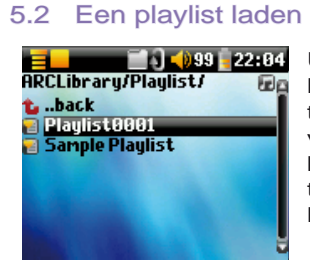

U kunt een eerder opgeslagen playlist laden of de bestanden die het bevat aan de huidige playlist toevoegen. Gebruik de muziekbrowser om de playlist van uw keuze te selecteren (playlists worden weergegeven door een speciaal pictogram) en druk vervolgens op OK. Als er zich reeds een aantal items in de ARCHOS 105-playlist bevonden, zullen de songs van de geladen playlist aan het einde ervan worden toegevoegd. Vervolgens kunt u zoals gewoonlijk de playlist controleren of wijzigen in het playlistvenster.

#### 5.3 Een playlist afspelen

Druk na het laden van een playlist op de RECHTSE navigatieknop om toegang te krijgen tot het playlistbewerkingsvenster. Gebruik vervolgens de knoppen OMHOOG en OMLAAG om een song te selecteren. Druk op ENTER opdat uw playlist vanaf die song start met afspelen volgens de huidige afspeelmodusinstellingen.

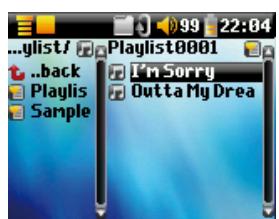

#### 5.4 Menuopties voor playlists

In het Playlistvenster (rechts) heeft u de volgende opties.

- **2010/099-22-04**<br>|-<br>|-Playlist0001 || **Saue Progressed**<br>**Palin Sorry**<br>**Palinta My Drea** Close Rename **Shuffle** Delete all Move Delete
- **Save:** bewaart de huidige playlist op de ARCHOS 105 zodat hij later herladen kan worden. Hij zal worden opgeslagen in de directory **Playlists** .
- **Close:** als u de lijst sluit, kunt u een nieuwe playlist creëren door de RECHTSE navigatieknop te gebruiken in de map Music of in een van diens submappen.
- **Rename:** voor het wijzigen van de naam van de huidige playlist met behulp van het virtuele toetsenbord.
- **Shuffl e:** wijzigt de volgorde van de items in de geladen playlist op een willekeurige manier.
- Delete all: verwijdert ALLE tracks uit de geladen playlist.

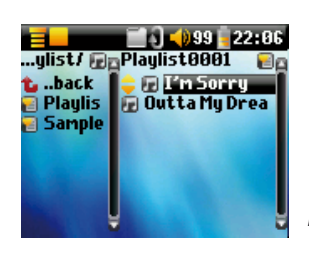

- **Move:** hiermee kunt u de volgorde van de songs in de playlist wijzigen. Gebruik de navigatieknoppen OMHOOG en OMLAAG om ze naar boven of naar onder te verplaatsen.
- **Delete:** verwijdert de gemarkeerde track uit de playlist.

*Opmerking: ga naar* **Browser > Playlists** *om een playlist te verwijderen. Markeer de playlist, de menuknop, markeer* **Delete** *en druk op ENTER.* 

*(Een muziektrack verplaatsen)* 

**Belangrijk: als u een playlist heeft opgeslagen, mag u de bestanden niet verplaatsen. De playlist zoekt deze bestanden namelijk steeds op de oorspronkelijke locatie. Als u uw bestanden toch naar een andere map wilt verhuizen, dan zult u een nieuwe playlist moeten maken.** 

20

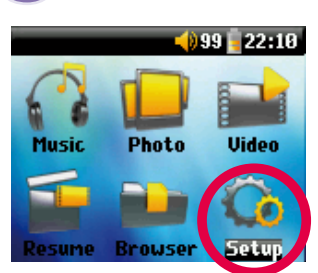

 **6**Instellingen

Er zijn een aantal parameters die u kunt instellen om de ARCHOS 105 volledig op uw behoeften af te stemmen. Selecteer eerst **Setup** .

In de menu's vindt u verschillende parameters. Gebruik de LINKSE of RECHTSE navigatieknop om een parameter te wijzigen.

#### 6.1 De geluidsinstellingen wijzigen

U kunt de geluidskwaliteit aanpassen in [**Setup > Sound** ].

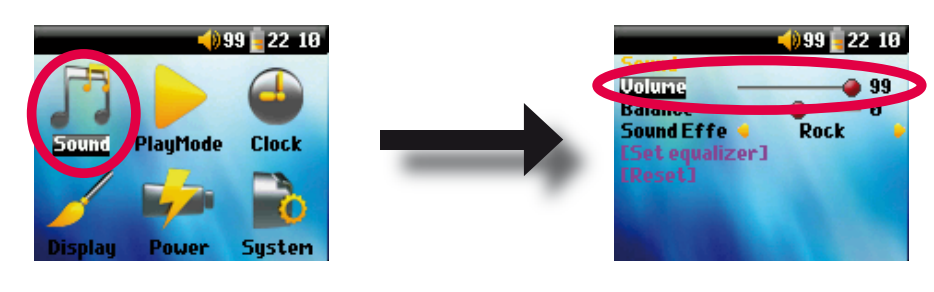

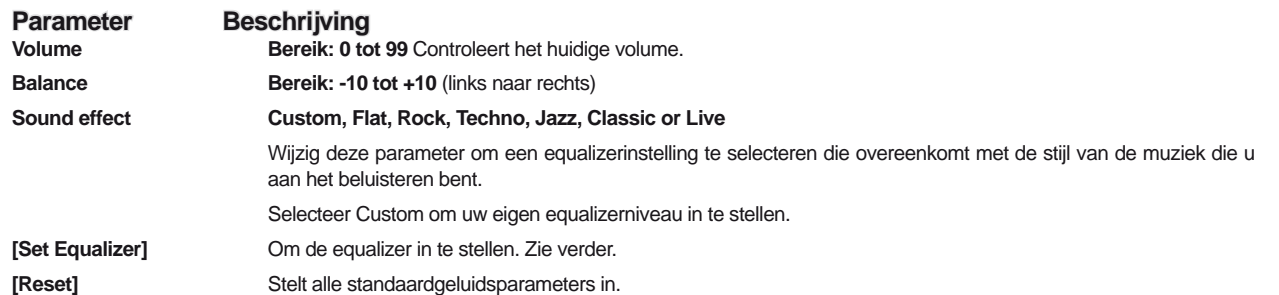

#### De equalizer aanpassen

Om de equalizer in te stellen, markeert u [**Set Equalizer** ] en drukt u op ENTER. U kunt nu de 5-band equalizer van de ARCHOS 105 instellen. Gebruik de knoppen LINKS/RECHTS om een specifiek frequentiebereik te selecteren (Bass, Medium-Bass, Medium, Medium-Treble, Treble) en gebruik vervolgens de knoppen OMHOOG/OMLAAG om de respons voor dit frequentiebereik te verhogen of te verlagen. Bij het aanpassen van deze instellingen, hoort u het geluid meteen veranderen. U voert deze wijzigingen dus het best door wanneer u een song aan het beluisteren bent.

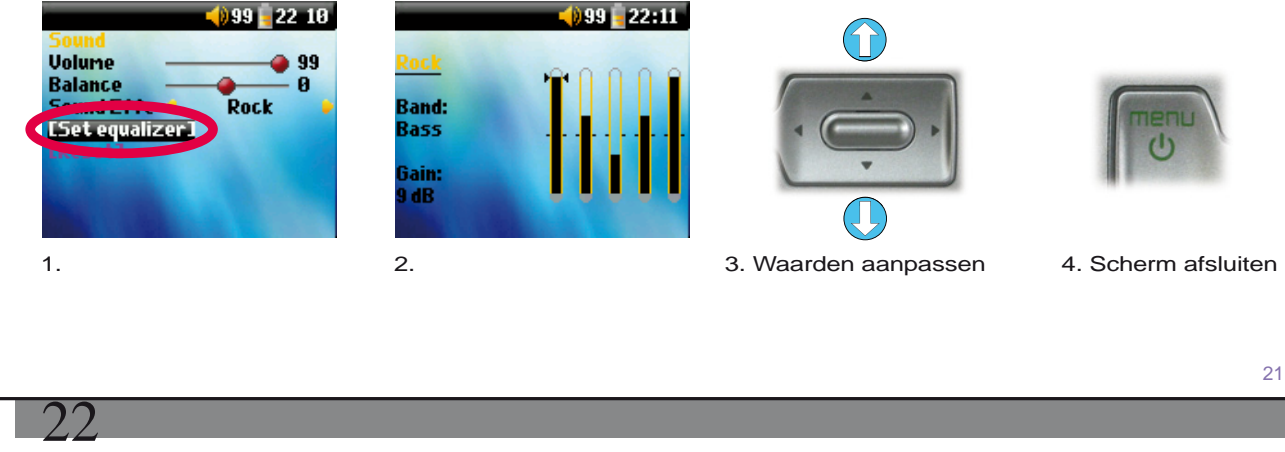

6.2 De afspeelmodus wijzigen<br>Als u wilt dat de ARCHOS 105 een Als u wilt dat de ARCHOS 105 een hele map songs afspeelt, als u songs in willekeurige volgorde wilt afspelen (shuffle), of als u wenst gebruik te maken van een van de andere afspeelopties, pas dan deze parameters aan in de PlayMode-instellingen. Ga naar **Setup > Playmode** .

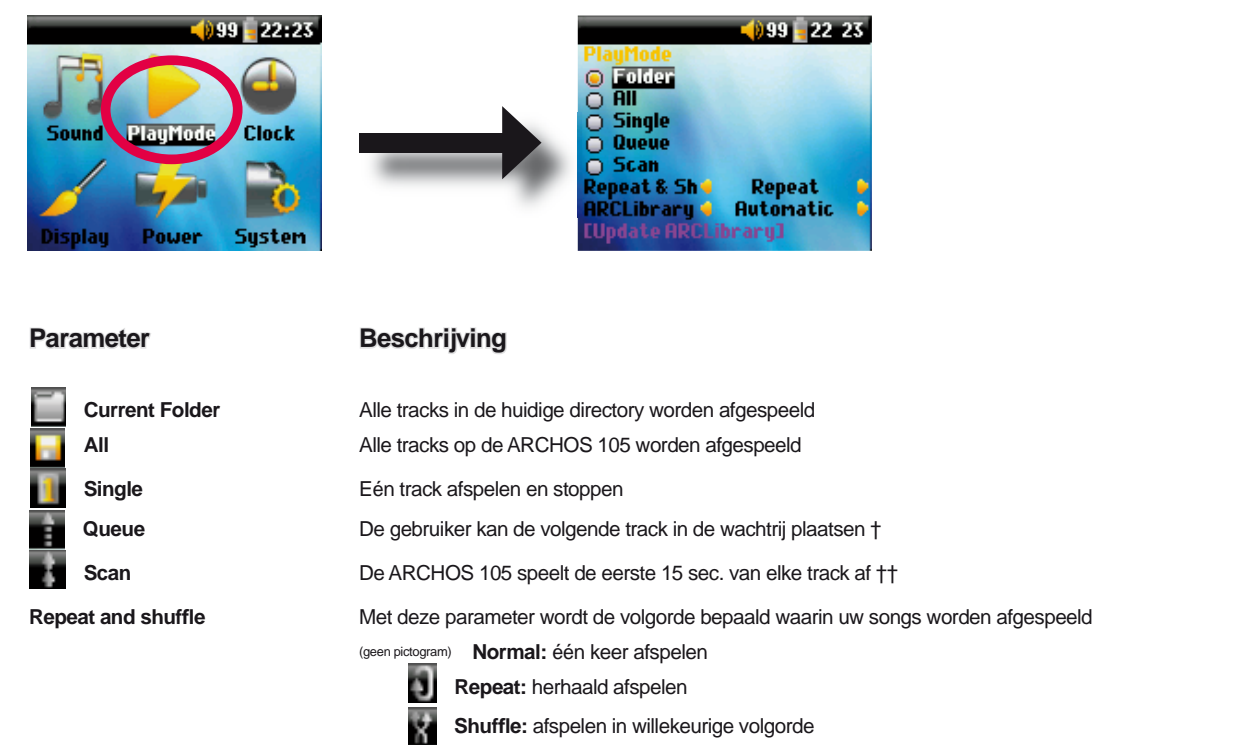

#### **ARCLibrary Off, On. Automatic (standaard)**

 Dankzij de ARCLibrary-functie kunt u uw muziek organiseren op uitvoerder, album, titel, genre en jaar. Selecteer Off om de ARCLibrary-functie uit te schakelen of On om ze in te schakelen. Als u Automatic selecteert, zal de bibliotheek zichzelf bijwerken wanneer u de ARCHOS 105 loskoppelt van de computer.

**ARCLibrary Update** Scant door alle muziek en playlists in de mappen **Music** en **Playlists** en indexeert deze in de ARCLibrary. U hoeft dit enkel te doen wanneer u nieuwe muziek naar uw ARCHOS 105 heeft gekopieerd.

*†Queue Mode: Druk tijdens het afspelen van de huidige song op de menuknop en selecteer Browser of ARCLibrary (afhankelijk van de huidige map). Zoek de volgende song die u wilt afspelen en druk op ENTER. Die song wordt dan in de wachtrij geplaatst. De onderste pijl van het Queue-pictogram wordt zwart. U kunt slechts één song in de wachtrij plaatsen. Raadpleeg het onderdeel Playlist voor informatie over hoe meer songs te programmeren. De geselecteerde song wordt afgespeeld wanneer de huidige song is afgelopen. Plaatst u geen nieuwe song in de wachtrij, dan wordt de volgende song in de originele directory afgespeeld.* 

*††Scan Mode: elke track in de directory wordt gedurende 15 seconden afgespeeld. Hiermee kunt u zich snel een idee vormen van elke song. Als u de hele song wilt afspelen, druk dan gedurende die eerste 15 seconden op Afspelen. De ARCHOS 105 gaat terug naar 'single directory'-modus en speelt de rest van de songs in de directory af zonder te scannen.* 

#### 6.3 De tijd en datum wijzigen

Om de tijd en de datum in te stellen of om de tijdsweergave te wijzigen, gaat u naar **Setup > Clock** .

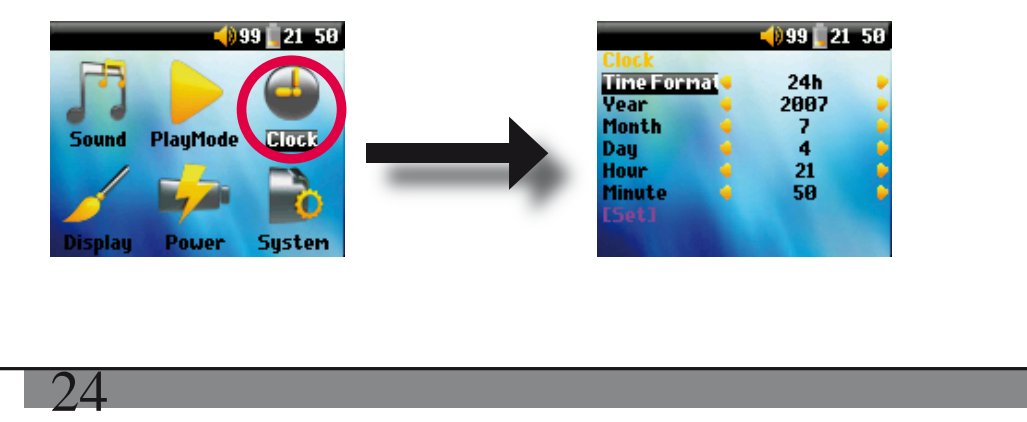

23

 Het **Time format** kan worden ingesteld op 12-uursweergave (00:00 tot 12:59) of 24-uursweergave (00:00 tot 23:59). De tijd wordt uitgedrukt in **uren** , **minuten** en **seconden** , hoewel seconden niet worden weergegeven. De datum wordt uitgedrukt in **dag** , **maand** en **jaar** .

Zodra u alle nodige parameters heeft gewijzigd, dient u ze te valideren. Markeer hiervoor de [Set] regel en druk op ENTER. Wacht even tot de ARCHOS 105 de nieuwe waarden opslaat alvorens op de knop STOP/ESCAPE te drukken.

## 6.4 De scherminstellingen wijzigen

Om de werktaal, de helderheid van het scherm of de weergave van de ARCHOS 105 te wijzigen, gaat u naar **Setup > Display**.

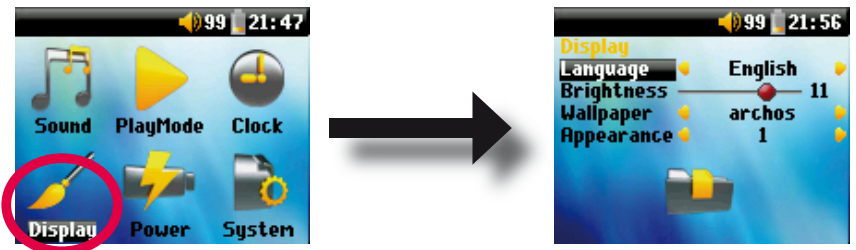

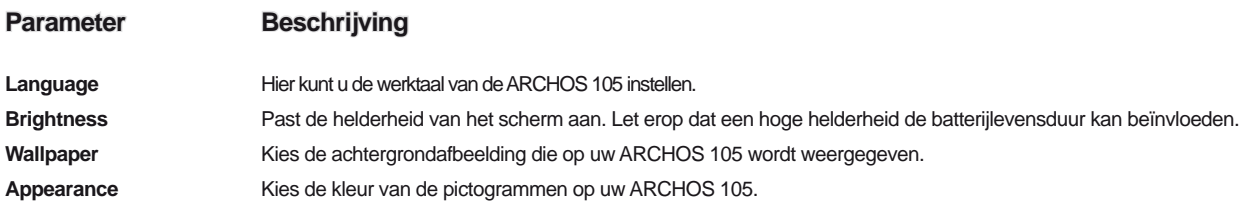

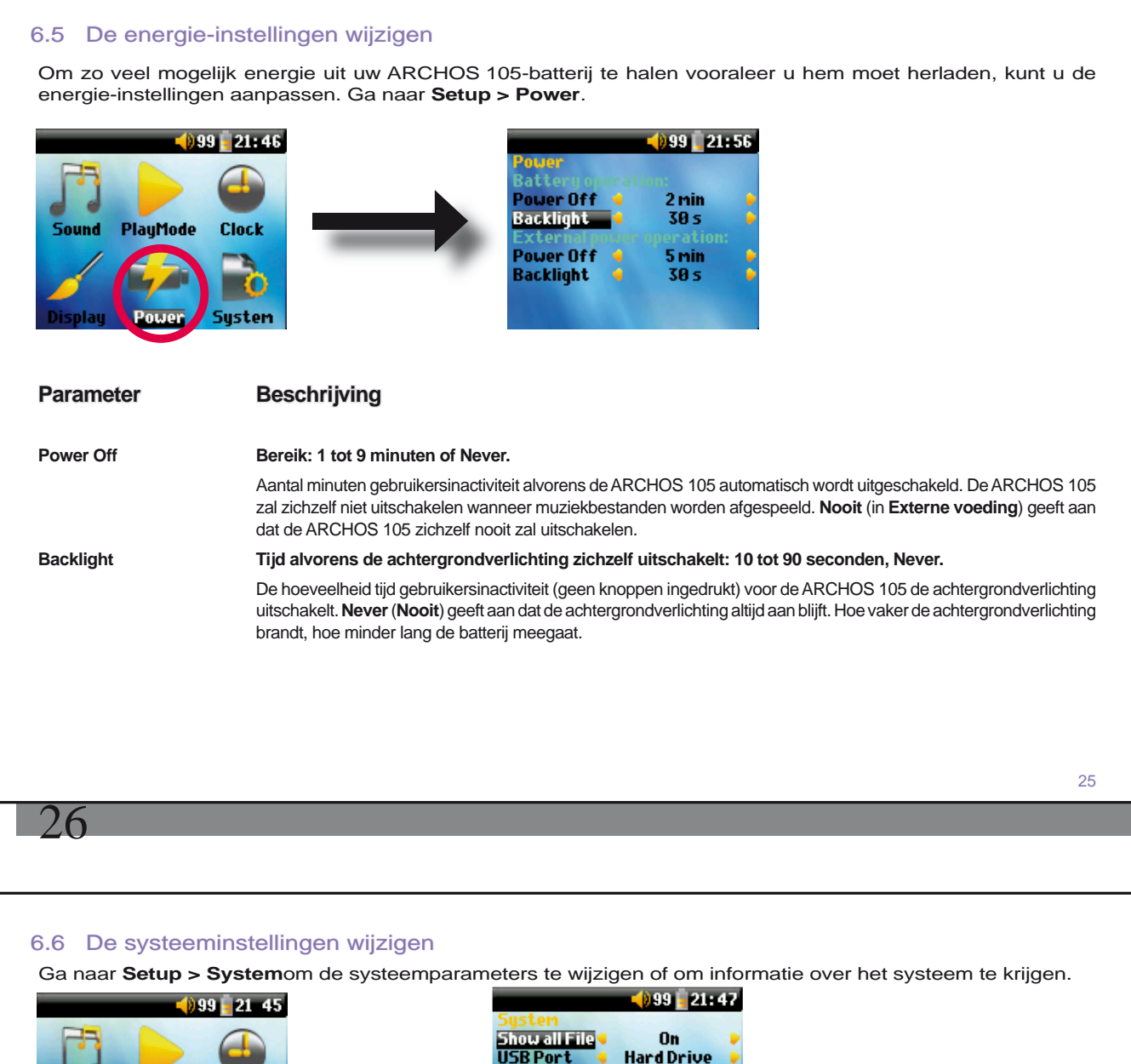

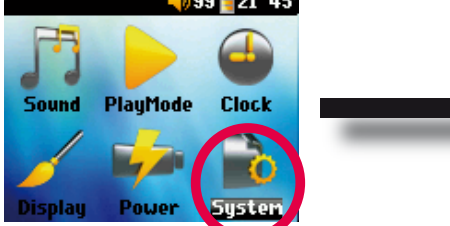

ARCHOS 105

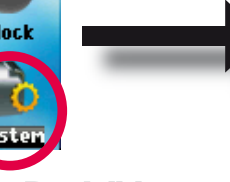

## date Firmware] OS Version: 1.0 2DTM84HNMANE iice] Hard drive

## **Parameter Beschrijving**

Show all files <br>
Als 'Off' geselecteerd is, worden de bestanden gefilterd zodat alleen muziekbestanden worden getoond. De 'On' instelling laat u zowel muziekbestanden als andere bestandstypes zien.

#### **USB Port Windows Device, Hard drive**.

 Indien ingesteld op 'Draagbaar apparaat', zal de ARCHOS 105 gebruikmaken van het MTP (Media Transport Protocol) wanneer hij wordt aangesloten op een PC waarop Windows Media® Player 10 of hoger is geïnstalleerd. Hij zal worden gezien als een ARCHOS 105 in Windows® Verkenner. WAARSCHUWING: Dit is niet mogelijk met eerdere versies van het Windows®-besturingssysteem of met Macintosh®-computers.

 Indien ingesteld op 'Harde schijf', zal de ARCHOS 105 werken als een externe harde schijf (apparaat voor massaopslag) wanneer hij op een computer wordt aangesloten. Gebruik deze modus voor alle besturingssystemen ARCHOS 105 behalve Windows XP.

**OS Version Geeft de versie van het huidige besturingssysteem weer.** 

**Prod key** Geeft de productsleutel van uw ARCHOS 105 weer. Elke ARCHOS 105 beschikt over een uniek productnummer.

**Interne geheugen** Geeft de hoeveelheid beschikbare en gebruikte ruimte weer in het interne geheugen van de harde schijf. Het weergegeven aantal megabytes is gebaseerd op het binaire rekensysteem (1 kb = 1024 bytes). Elke MB telt dus ongeveer 1,05 megabyte (decimaal). Ook formatteren neemt ruimte in beslag.

**[Update Firmware]** Gebruikt om de ARCHOS 105 te updaten met een nieuwe versie van het besturingssysteem. Zie het hoofdstuk **De ARCHOS 105-fi rmware bijwerken** .

# **De browser gebruiken<br>Externa 1999 21:45** De browse

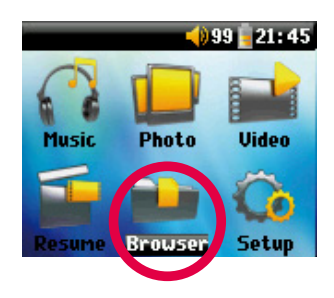

De browser wordt gebruikt om door het bestandssysteem op de ARCHOS 105 te navigeren. Het bestandssysteem is FAT32, i.e. hetzelfde type bestandssysteem dat men vindt op computers met Windows®. Op deze manier is het overzetten van bestanden van uw computer naar uw ARCHOS 105 gewoon een kwestie van 'slepen en neerzetten'. Het bestandssysteem is een hiërarchisch systeem dat mappen en submappen bevat. Omdat u waarschijnlijk honderden bestanden zult opslaan op uw ARCHOS 105, RADEN WE U TEN STELLIGSTE AAN een ordelijke bestandsstructuur te bewaren. Het is alvast een goed idee om gebruik te maken van de voorgedefi nieerde mappen: **Data** (diverse databestanden), **Manuals**, **Music** (al uw muziekbestanden), **Pictures** (al uw foto's), **Playlists** (al uw muziekafspeellijsten) en **Video** (al uw videobestanden).

#### 7.1 In de MUSIC-map

Het hoofdniveau van uw ARCHOS 105 bevat de map **Music** . De meeste mensen die ordelijke bestandsstructuren willen voor hun ARCHOS-spelers creëren de volgende hiërarchie in de Music-map. .

Niveau 1 – **Uitvoerder** (Dire Straits, Madonna, Stravinsky, enz.)

Niveau 2 – **Album** (Brothers in Arms, American life, enz.)

Niveau 3 – **Song** (Money for Nothing, enz.)

De mappen **Music**, **Pictures** en **Video** zijn speciale mappen omdat de muziek-, foto- en videopictogrammen op het hoofdscherm rechtstreeks naar deze mappen leiden. U mag ze noch verwijderen, noch een nieuwe naam geven.

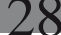

# **1.2 Door de directorystructuur navigeren**<br>**E**

 $0.99 - 21 - 45$ (Parent folder) **Tof the Great Big Spaceship** 

Net boven de bovenste statusbalk wordt het bestandspad weergegeven. Gebruik de navigatieknoppen OMHOOG/ OMLAAG om door de bestanden in een directory te bewegen. Druk op ENTER om een gemarkeerde map te openen. Druk op de knop LINKS om één niveau omhoog te gaan in de directorystructuur. Met de contextmenuknop kunt u nieuwe mappen aanmaken,

mappen verwijderen, een bestand of map opnieuw benoemen of informatie over een bestand weergeven.

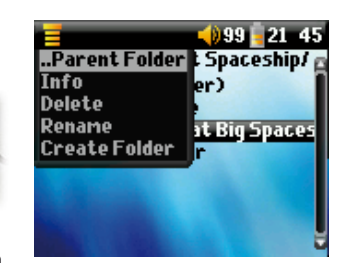

#### **Functies van knoppen**

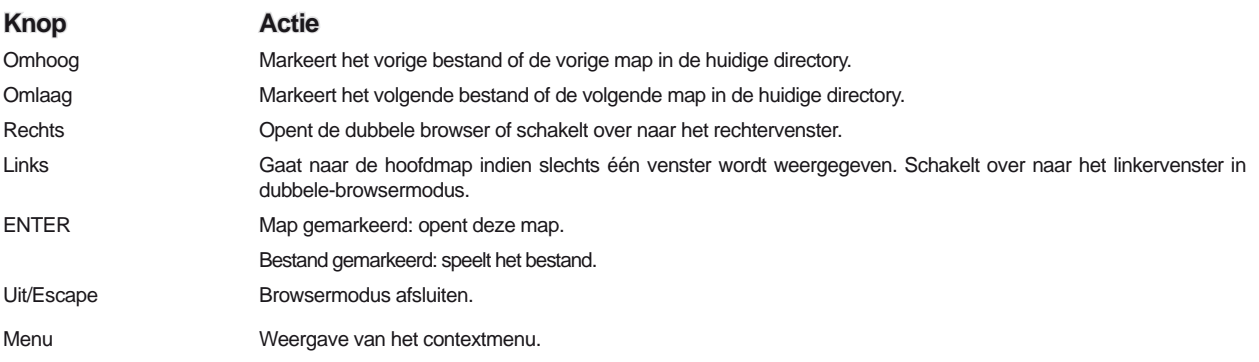

## 7.3 Bestands- en mapbewerkingen in Browsermodus

Als u door de directorystructuur browst, heeft u de optie om bestanden en mappen te bewerken. Als u de browsermodus gebruikt, browst u door het interne geheugen van de ARCHOS 105 op dezelfde manier als op een computer. In browsermodus kunt u mappen creëren, bestanden of mappen verwijderen, bestanden of mappen een nieuwe naam geven en bestanden van één plaats naar de andere kopiëren of verplaatsen.

## **7.3.1 Contextmenu voor een bestand**

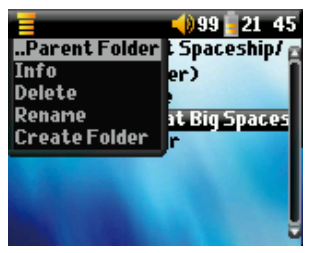

**Info:** Geeft bestandsinformatie weer zoals songlengte, bestandsgrootte, aanmaakdatum, enz.

**Rename:** Hiermee kunt u de naam van het gemarkeerde bestand wijzigen. U kunt het bestandsextensietype niet wijzigen voor bestandstypes die door de ARCHOS 105 afspeelbaar zijn. U wordt naar het virtuele toetsenbord gestuurd (zie het volgende onderdeel) om de nieuwe bestandsnaam in te voeren.

**Delete:** Verwijdert het bestand permanent van de ARCHOS 105. (Vóór het verwijderd wordt, vraagt de ARCHOS 105 om te bevestigen: 'Delete file? - Yes/No.' Druk op ENTER om te bevestigen of op STOP/ESCAPE om te annuleren.

**Create Folder:** Creëert een nieuwe map op het huidige niveau van de directory. U wordt naar het virtuele toetsenbord geleid om de nieuwe mapnaam in te voeren. Er is een limiet van 1.000 bestanden per map.

#### **7.3.2 Contextmenu voor een map**

**Info:** Geeft mapinformatie weer zoals mapgrootte, aanmaakdatum, aantal bestanden en mappen dat de map bevat, enz.

**Rename:** Hiermee kunt u de naam van de gemarkeerde map wijzigen. U wordt naar het virtuele toetsenbord gestuurd (zie het volgende onderdeel) om de nieuwe mapnaam in te voeren.

**Delete:** Verwijdert het bestand permanent van de ARCHOS 105. (Vóór het verwijderd wordt, vraagt de ARCHOS 105 om te bevestigen: 'Delete folder X? - Yes/No.' Druk op ENTER om te bevestigen of op STOP/ESCAPE om te annuleren.

**Create Folder:** Creëert een nieuwe map op het huidige niveau van de directory. U wordt naar het virtuele toetsenbord geleid om de nieuwe mapnaam in te voeren. Er is een limiet van 1.000 bestanden per map.

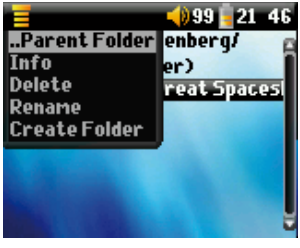

29

#### **7.3.3 Contextmenu in de dubbele browser**

 Door gebruik te maken van het unieke dubbele browsersysteem van ARCHOS, kunt u bestanden kopiëren en verplaatsen van één locatie in de bestandsstructuur naar een andere (opgelet: er is een limiet van 1.000 bestanden per map). Druk op de RECHTSE knop in de browsermodus om een tweede browservenster

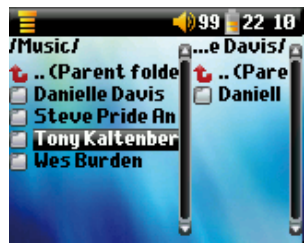

te openen. Met behulp van de knoppen LINKS en RECHTS kunt u tussen twee vensters schakelen. Wanneer de titel van de map gemarkeerd is, is dit de actieve map. Het gemarkeerde bestand in deze actieve map zal worden gekopieerd, d.i. zal de bron van de kopie vormen. Het andere venster zal de doelmap zijn. Zodra u de doelmap heeft gekozen, gaat u naar het browservenster met de bronmap, markeert u het te kopiëren bestand en drukt u op de MENU-knop. U kunt nu **Copy** kiezen om het gemarkeerde bestand te kopiëren, **Copy All** om alle bestanden in die map naar de doelmap te kopiëren, of **Move:** om het naar de doelmap te verplaatsen. Andere opties zoals **Info, Delete, Rename en Create Folder** worden hierboven behandeld.

30

*Bron Bestemming* 

## 7.4 Het virtuele toetsenbord gebruiken

Als u mappen wilt creëren en bestanden of mappen een nieuwe naam wilt geven, is het raadzaam dit te doen vanaf uw computer wanneer deze is aangesloten op de ARCHOS 105. Het toetsenbord van de computer is namelijk gemakkelijker in gebruik. Soms is er echter geen computer in de buurt en moet u de tekst rechtstreeks met de ARCHOS 105 invoeren. In dat geval kunt u het virtuele toetsenbord gebruiken. U wordt naar dit scherm geleid wanneer u een map of een bestand een nieuwe naam geeft of wanneer u nieuwe map creëert. Gebruik de knoppen LINKS, RECHTS, OMHOOG en OMLAAG om karakters te selecteren. Druk op ENTER om het gemarkeerde karakter in te voeren. Selecteer **Enter** onderaan rechts zodra u uw tekst heeft ingevoerd.

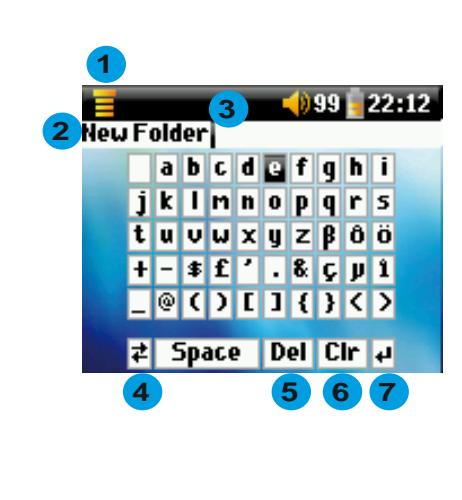

- **1 Contextmenu**
	- **2 Getypte tekst**
- **3 Cursor**
- **4 Hoofdletter/kleine letter\***
- **5 Teken verwijderen\***
- **6 De hele regel wissen\***
- **7 Enter** \*

*\* Deze items bevinden zich ook in het contextmenu.* 

*Tip: gebruik de knop STOP/ESCAPE om wijzigingen die u heeft gemaakt te annuleren en om het virtuele toetsenbord af te sluiten.* 

31

# **8**Foto's bekijken met uw ARCHOS 105

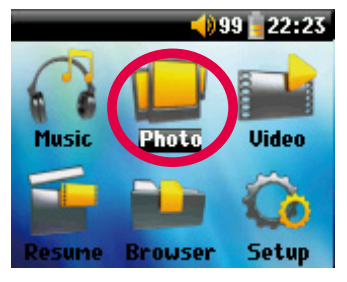

Met uw ARCHOS 105 kunt u op het ingebouwde LCD-scherm foto's in JPEGformaat\* bekijken. De ARCHOS 105 zal het formaat automatisch aan de schermgrootte aanpassen.

Als u op het Photo-pictogram klikt in het hoofdmenu, wordt de Fotobrowser geopend. Als er zich in de map Pictures en haar submappen bestanden bevinden die niet van het type JPG zijn, zullen deze niet worden weergegeven.

*\* houd er rekening mee dat het progressive JPEG-formaat niet wordt ondersteund.*

#### 8.1 De Fotobrowser gebruiken

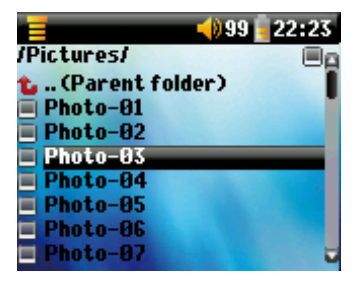

Ga als volgt te werk om een foto te selecteren voor weergave: gebruik de knoppen OMHOOG en OMLAAG om naar boven en naar beneden te scrollen en de ENTER-knop om de gemarkeerde foto te bekijken of de gemarkeerde map te openen.

Wanneer de foto op het scherm wordt weergegeven, kunt u de knoppen LINKS (of OMHOOG) gebruiken om de vorige foto te bekijken, en RECHTS (of OMLAAG) om de volgende foto te bekijken.

#### 8.2 Contextmenu fotobrowser

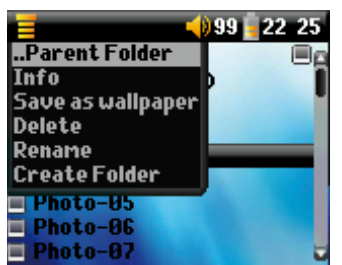

Net zoals in de browsermodus, kunt u bestanden en mappen indien nodig een nieuwe naam geven en verwijderen, en u kunt ook mappen creëren om uw fotobestanden te sorteren. U hoeft enkel op de MENU-knop te drukken om het contextmenu weer te geven. Zie de instructies in hoofdstuk 7 over het gebruik van de browser.

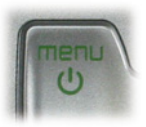

#### **Info**

Een ander kenmerk van de fotobrowser is de mogelijkheid om foto-informatie te bekijken, zoals de grootte van het fotobestand, de datum en het tijdstip waarop het werd gecreëerd en de resolutie. Als een foto EXIF-informatie bevat, zal ook deze worden weergegeven. U ziet dan informatie zoals het merk en het model van de digitale camera waarmee de digitale foto werd gemaakt, de sluitertijd, het diafragma, of de flash werd gebruikt of niet, enz.

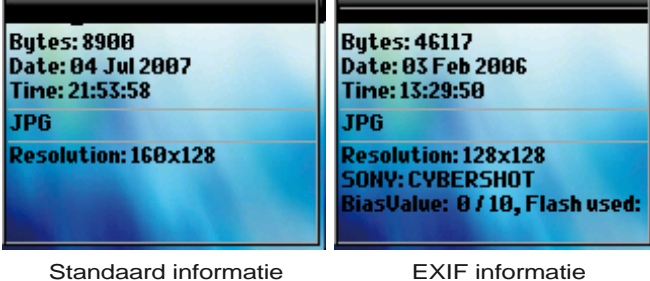

#### **Save as Wallpaper (Opslaan als Wallpaper)**

U hebt ook de mogelijkheid om een van uw eigen foto's op te slaan als de wallpaper voor uw ARCHOS 105. Selecteer Save as wallpaper in het contextmenu wanneer een foto wordt weergegeven of wanneer het fotobestand is gemarkeerd.

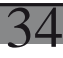

8.3 Foto's transfereren naar uw ARCHOS 105<br>U kunt foto's op drie verschillende manieren van uw c U kunt foto's op drie verschillende manieren van uw computer naar uw ARCHOS 105 transfereren . De meest geschikte manier is afhankelijk van de instelling van de USB-poort van uw ARCHOS 105 (zie onderdeel 6.6 van deze handleiding): Hard Disk of Windows Device.

#### **8.3.1 Foto's transfereren in 'Hard Disk'-modus**

Als uw ARCHOS 105 in 'Hard Disk'-modus werkt, kunt u uw foto's er eenvoudig naartoe kopiëren:

- sluit uw ARCHOS 105 aan op uw computer (zie hoofdstuk 11 van deze handleiding).
- zoek op uw computer de foto's die u wilt transfereren en selecteer en kopieer ze (rechtsklikken > kopiëren). •
- open 'Deze computer' en dubbelklik op de ARCHOS 105.
- open de map Pictures van uw ARCHOS 105 en plak uw foto's daar (rechtsklikken > plakken). Hou er rekening mee dat uw foto's zich in de map **Pictures** moeten bevinden als u ze rechtstreeks op uw ARCHOS 105 wilt bekijken.

#### **8.3.2 Foto's transfereren in 'Windows Device'-modus**

Als uw ARCHOS 105 in 'Windows Device'-modus werkt, kunt u kiezen uit een van de volgende manieren.

#### Foto's kopiëren naar de map Media/Pictures

- sluit uw ARCHOS 105 aan op uw computer (zie hoofdstuk 10 van deze handleiding). Als er een 'MTP Media Player'-venster verschijnt waarin u wordt gevraagd wat u wilt doen, selecteert u 'take no action' (geen actie ondernemen) en klikt u op OK.
- zoek op uw computer de foto's die u wilt transfereren en selecteer en kopieer ze (rechtsklikken > kopiëren). •
- open 'Deze Computer' en dubbelklik op het ARCHOS 105-apparaat. •
- open het apparaat en vervolgens de map **Pictures** op uw ARCHOS 105 en plak uw foto's daarin (rechtsklikken > plakken). Hou er •rekening mee dat uw foto's zich in de map **Pictures** moeten bevinden als u ze rechtstreeks op uw ARCHOS 105 wilt bekijken.

#### Synchroniseren met Windows Media® Player 10/11

Als u de Windows Media® Player-bibliotheek gebruikt om uw foto's te beheren, kunt u uw ARCHOS 105 synchroniseren met de bibliotheek op uw computer (zie onderdeel 4.1 van deze handleiding en de Windows Media® Player instructies voor meer informatie over hoe Windows Media® Player te gebruiken om uw foto's, video's en muziek automatisch te synchroniseren).

# **Transformation design of the Strange Incorporation of the Strange Incorporation of the Strange Incorporation I**

#### 9.1 Video afspelen

Selecteer het videopictogram in het hoofdmenu. De videobrowser zal u alle beschikbare videobestanden tonen in de map Video. Selecteer een van de videobestanden en druk vervolgens op de ENTER-knop. Gebruik de ENTER-knop om weergave te pauzeren en te hervatten. Druk op de knop STOP/ESCAPE om de video te stoppen. Gebruik de MENU-knop om de beschikbare menuopties te zien voor het afspelen van video's.

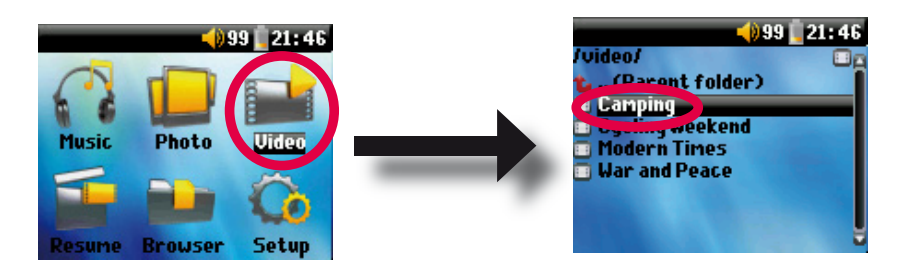

#### 9.2 Video's op de ARCHOS 105 zetten

De ARCHOS 105 kan WMV9-videobestanden afspelen met een beperkte resolutie (160x120 pixels). Omdat videobestanden verschillende groottes en formaten hebben, moet u mogelijk Windows Media Player 11 gebruiken om ze te converteren zodat ze op de ARCHOS 105 kunnen worden afgespeeld. Volg deze stappen om het videobestand dat u wilt opslaan en weergeven op uw ARCHOS 105 te converteren.

1. Start Windows Media Player 11.

2. Voeg het gewenste videobestand toe aan de Windows Media Player-bibliotheek als het zich daar nog niet in bevindt (**Bestand > Aan bibliotheek toevoegen**).

35

3. Sluit de ARCHOS aan op uw computer met behulp van de USB-kabel. Uw ARCHOS moet worden ingesteld op de USB-modus **Draagbaar apparaat** (**Instellen > Systeem > USB Poort**). Zie hoofdstuk 11 van deze handleiding.

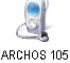

36

4. Controleer of Windows Media Player uw apparaat herkent.

5. Voeg de gewenste video toe aan de Synchronisatielijst: rechtsklik op de video en selecteer **Aan synchronisatielijst toevoegen**.

6. Klik op de knop **Synchronisatie starten** in Windows Media Player. Uw pc zal dan controleren of de grootte van de video moet worden aangepast en/of de video moet worden geconverteerd naar WMV9-formaat om afgespeeld te kunnen worden op uw ARCHOS. Als dat zo is, zal een conversiebericht worden weergegeven alvorens de video naar uw ARCHOS wordt gesynchroniseerd.

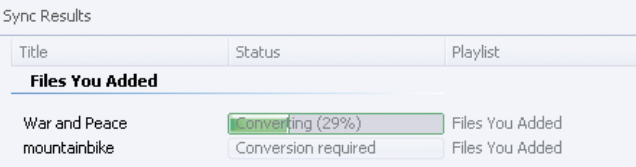

7. Zodra het videobestand is geconverteerd (indien nodig) en gesynchroniseerd naar de ARCHOS, kunt u de USB-kabel te ontkoppelen. U kunt de video nu afspelen op uw ARCHOS door hem te selecteren uit de Videobrowser.

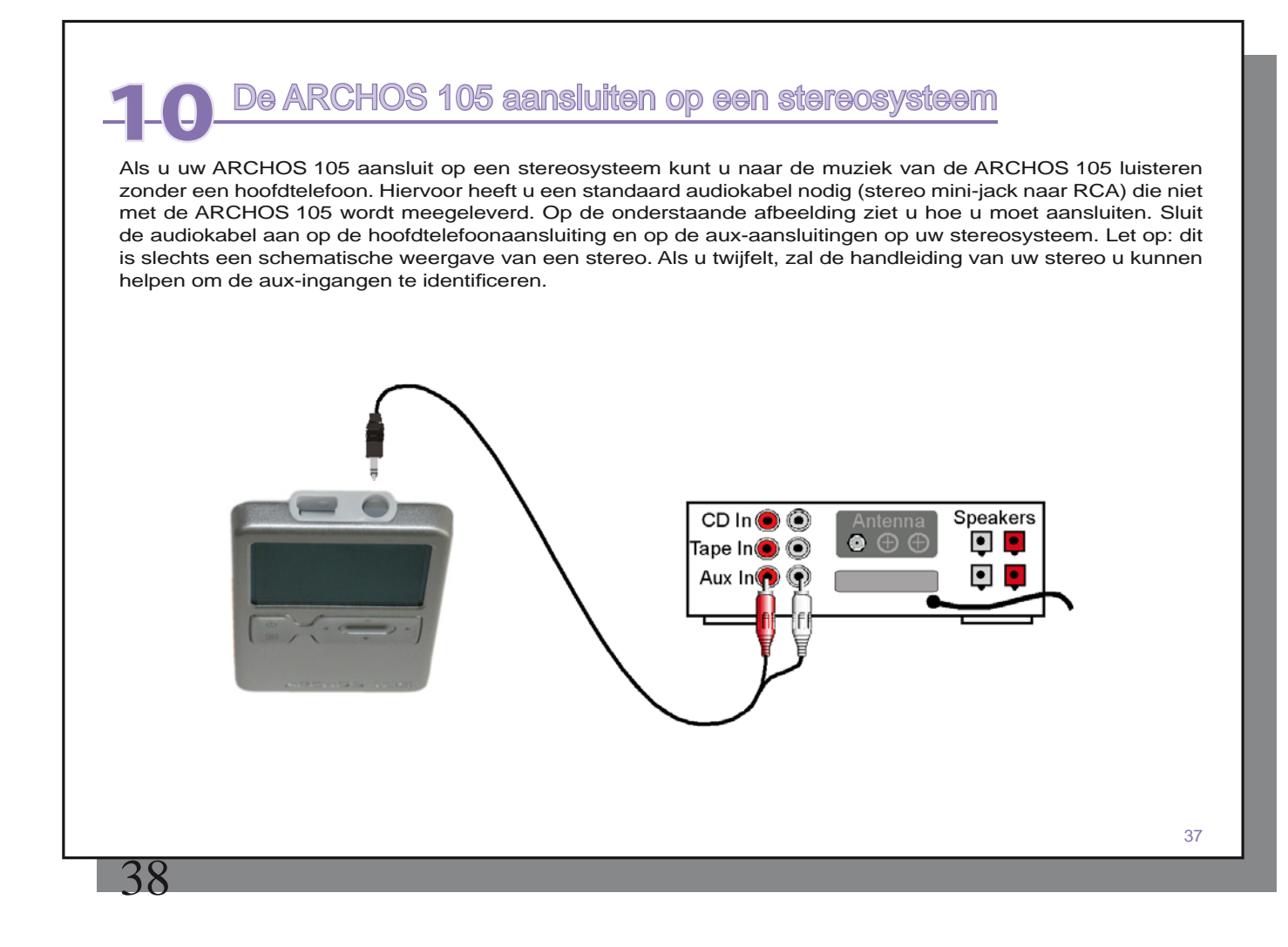

# De ARCHOS 105 aansluiten op uw computer

#### 11.1 Type USB-aansluiting ('Hard Drive' of 'Windows Device')

Uw apparaat is geconfigureerd als een Draagbaar apparaat en zal onmiddellijk worden herkend door uw computer als u over Windows Media® Player 10 of hoger beschikt. Als u een andere versie van Windows Media® Player heeft, als u niet zeker bent welke versie u heeft, of als u een Macintosh® gebruikt, dan moet u de USBpoortinstelling (Universal Serial Bus) op de ARCHOS 105 wijzigen. U kunt dit doen door naar **Systeem** en **USB Poort** te gaan en deze te wijzigen naar **Harde schijf**.

#### 11.2 De ARCHOS 105 aansluiten

Aansluitingsvolgorde: zie onderstaande secties voor het besturingssysteem van uw computer.

- 1) Zet de ARCHOS 105 aan.
- 2) Sluit de USB-kabel aan op uw computer terwijl hij aanstaat.
- 3) Sluit het andere uiteinde van de USB-kabel aan op de ARCHOS 105 USB-poort (indien uw computer vraagt om een nieuwe driver te installeren voor de nieuwe hardware, moet u hem loskoppelen en USB Port wijzigen in Hard Drive.)

#### *Windows® XP en hoger*

Als u Windows Media® Player 10 of 11 (WMP10/11) op uw computer heeft geïnstalleerd, heeft u de kans om de ARCHOS aan te sluiten als een **Draagbaar apparaat**. Sluit hem aan op uw pc zoals hierboven wordt beschreven en u kunt de ARCHOS 105 zien in Windows® Verkenner. Zonder Windows Media® Player 10/11 kunt u het niet als een door Windows® herkend apparaat gebruiken en dient u de onderstaande instructies voor Windows® ME & 2000 te volgen.

#### *Windows® ME en 2000*

**Opgelet**: alvorens de ARCHOS 105 met de USB-kabel op uw computer aan te sluiten, dient u **Setup > System** > **USB Port** te openen en de instelling te wijzigen in '**Hard Drive**'.

De ARCHOS 105 zal worden herkend als een externe harde schijf en automatisch op **Eligate Constantion** het bureaublad worden weergegeven enkele seconden nadat hij werd aangesloten. U ziet een nieuwe stationsletter, bijvoorbeeld E:, verschijnen in 'Deze computer' met de. U kunt nu de harde schijf genaamd ARCHOS 105 gebruiken zoals om het even welke andere harde schijf. Gebruik Windows® Verkenner om er toegang toe te krijgen en om bestanden te slepen van en naar de harde schijf van de ARCHOS 105.

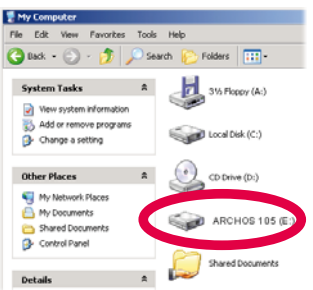

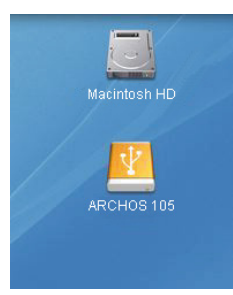

#### *Macintosh® OS X*

Als u OS X heeft, moet u upgraden naar versie 10.3.9 of nieuwer. U moet ook de USB Port-instelling van de ARCHOS 105 wijzigen in '**Hard Drive'**. Selecteer in het hoofdmenu **Setup > System > USB Port** en wijzig het in '**Hard Drive'**.

Sluit nu de ARCHOS 105 aan op uw Macintosh® zoals hierboven aangegeven, en binnen een aantal seconden zal de ARCHOS 105 worden herkend als een apparaat voor massaopslag (harde schijf) en op het bureaublad worden geplaatst. U kunt nu de harde schijf genaamd ARCHOS 105 gebruiken zoals om het even welke andere harde schijf.

#### 11.3 De ARCHOS 105 loskoppelen van uw computer

#### *Windows Device'-modus*

Als de ARCHOS 105 op uw computer is aangesloten als een Windows Device, controleer dan of er geen gegevens worden verstuurd tussen uw ARCHOS 105 en de computer. U kunt nu veilig de USB-kabel uit de ARCHOS 105 en/of de computer halen.

#### *'Hard Drive'-modus*

Als de ARCHOS 105 is aangesloten op uw computer als een harde schijf, MAAK DE USB-KABEL NOOIT ZOMAAR LOS ! WAARSCHUWING: U moet uw ARCHOS 105 op een correcte manier van uw computer losmaken (ontkoppelen) vooraleer u de kabel losmaakt, dit om het verlies van gegevens of het blokkeren van de computer en/of de ARCHOS 105 te vermijden.

# $\Lambda$

#### *'Hard Drive'-modus & Windows®*

 Om de ARCHOS 105 op een veilige manier te ontkoppelen, moet u op het pictogram Verwijderen klikken in het systeemvak (groene pijl) en de instructies volgen. Wacht met het losmaken van de USB-kabel totdat u een bericht krijgt dat zegt dat u het apparaat veilig kunt ontkoppelen.

Opgelet: het besturingssysteem laat u niet toe de ARCHOS 105 veilig te ontkoppelen als u er een open bestand van heeft in een actieve toepassing. U moet alle open ARCHOS 105-bestanden in alle actieve toepassingen sluiten. Soms zult u, zelfs wanneer bestanden gesloten zijn in een toepassing, de toepassing moeten afsluiten. Met het groene pijltje in het systeemvak kunt u daarna de ARCHOS 105 veilig ontkoppelen.

1. Het pictogram voor veilige verwijdering bevindt zich in het systeemvak naast de klok.

![](_page_19_Picture_18.jpeg)

![](_page_19_Picture_20.jpeg)

Windows<sup>®</sup> XP Windows<sup>®</sup> 2000 & Windows<sup>®</sup> ME

2. Klik op het pictogram om de ARCHOS 105 van de computer te ontkoppelen en selecteer het bericht voor veilige verwijdering.

Safely remove USB Mass Storage Device - Drive(E:) **&** 2:39 PM

3. Er wordt een bericht weergegeven dat zegt dat u de ARCHOS 105 nu veilig kunt verwijderen. U kunt de USBkabel nu uit de ARCHOS 105 halen.

#### (i) Safe To Remove Hardware

![](_page_19_Picture_26.jpeg)

The 'USB Mass Storage Device' device can now be safely removed from the system.

#### *Macintosh®*

Sluit eerst alle programma's die gebruikmaken van bestanden op uw ARCHOS 105. Sleep het ARCHOS 105-pictogram naar de prullenbak. De prullenbak verandert in een grote pijl (zie afbeelding). Zet het harde-schijfpictogram neer op de pijl. Het hardeschijfpictogram zal van het bureaublad verdwijnen. U kunt nu veilig de USB-kabel uit uw ARCHOS 105 en/of de computer halen.

![](_page_20_Picture_3.jpeg)

41

 $\Lambda$ 

# De ARCHOS 105-filmware bijwerken

De firmware of het besturingssysteem wordt regelmatig door ARCHOS geüpdatet. Deze update kan gratis gedownload worden op de ARCHOS-website (www.archos.com). De update van het besturingssysteem omvat nieuwe of verbeterde functies en oplossingen voor bugs. Controleer of u werkt met de recentste versie van het besturingssysteem. Ga naar **Instellen > Systeem** en bekijk de regel **OS Versie** om te weten wat de huidige versie van de software op uw toestel is. U vindt de recentste versie van het besturingssysteem en het versienummer op de ARCHOS-website (www.archos.com/firmware).

#### 12.1 Het bestand firmware\_a105.AOS downloaden

![](_page_20_Picture_8.jpeg)

Wanneer u op de link klikt om het nieuwe OS-bestand te downloaden (de bestandsnaam is firmware\_a105.AOS), is het mogelijk dat uw browser u waarschuwt dat de inhoud van het bestand uw computer kan beschadigen. Dit komt omdat het Windows®-systeem niet weet wat een .AOS-bestand is. U kunt er echter zeker van zijn dat ARCHOS ervoor heeft gezorgd dat dit bestand geen virussen bevat. Klik op de optie **Opslaan** om dit bestand naar een voor de hand liggende locatie te downloaden, bijvoorbeeld **Mijn documenten** , zodat u dit bestand nadien naar uw ARCHOS 105 kunt kopiëren. Als de ARCHOS 105 is aangesloten op de PC, kunt u het bestand zelfs rechtstreeks op de ARCHOS 105 opslaan.

Naast de te downloaden firmware, vindt u ook een tekstbestand met een lijst van wijzigingen tegenover de vorige versie van het OS.

#### 12.2 Kopiëren naar de hoofddirectory van de ARCHOS 105 en updaten

![](_page_20_Picture_12.jpeg)

Sluit uw ARCHOS 105 aan op uw computer (zie het hoofdstuk over aansluiten op de computer voor hulp) en kopieer het bestand **fi rmware\_a105.AOS** naar de hoofddirectory van de ARCHOS 105. De hoofddirectory is het hoogste niveau in de directoryhiërarchie. Sleep dit .AOS-bestand naar de ARCHOS 105-harddisk ( **Jukebox** genaamd) in uw bestandsbeheerprogramma, waarna het in de hoofddirectory zal worden geplaatst (niet in een map). Als er zich reeds een oudere versie van het

firmware a105.AOS-bestand op de ARCHOS 105 bevindt, zal Windows® vragen of u het huidige bestand wilt overschrijven. Druk op Ja.

Koppel de ARCHOS 105 veilig los van de computer zodra het bestand gekopieerd is. Raadpleeg de ontkoppelingsprocedure in het hoofdstuk over aansluitingen als u niet zeker weet hoe u dit moet doen.

#### 12.3 Hard Drive' of 'Windows Device'?

![](_page_21_Picture_4.jpeg)

Indien uw ARCHOS 105 wordt gezien als een harde schijf, hoeft u enkel het bestand firmware\_a105.AOS naar dit pictogram te slepen. Windows® zal dan het bestand in de hoofddirectory (root) van de ARCHOS 105 ARCHOS 105 plaatsen. Het mag niet worden geplaatst in een map op uw ARCHOS 105. Zodra dit bestand gekopieerd is, kunt u de ARCHOS 105 veilig van uw computer ontkoppelen (zie het hoofdstuk over Aansluiten/ Loskoppelen).

![](_page_21_Picture_6.jpeg)

Als uw ARCHOS 105 wordt gezien als een draagbaar apparaat, moet u de ARCHOS 105 openen in Windows® Verkenner en de firmware\_a105.AOS naar de ARCHOS 105 overzetten. Als er zich al een oudere versie van het firmware\_a105.AOS bestand op uw ARCHOS 105 bevindt, zal Windows® u vragen ARCHOS 105 of u het huidige bestand wilt overschrijven. Als er zich reeds een oudere versie van het firmware\_a105.AOS bestand op de ARCHOS 105 bevindt, zal Windows® vragen of u het huidige bestand wilt overschrijven. Klik

op Ja. Koppel de ARCHOS 105 los van uw computer.

#### 12.4 De update activeren

Ga op uw ARCHOS 105 naar **Instellen > Systeem** en selecteer de regel **[Update Firmware]**. Klik op ENTER. U zult worden gevraagd om de ARCHOS 105 in te schakelen wanneer de USB-kabel is aangesloten op een ingeschakelde computer. De ARCHOS 105 zal nu het updatebestand lokaliseren en installeren. Er zal een bericht verschijnen waarin u wordt gevraagd om de USB-kabel los te koppelen en vervolgens op om het even welke knop te klikken om het toestel opnieuw op te starten. Ga naar **Instellen > Systeem** om aan de hand van het versienummer te controleren of het nieuwe besturingssysteem correct werd geïnstalleerd.

#### **Waarschuwing!**

44

**Koppel de USB-kabel nooit los terwijl er een update bezig is. Dit kan permanente schade veroorzaken aan het toestel.**

# **Technische specificaties**

#### **ARCHOS 105**

![](_page_21_Picture_214.jpeg)

*\* Bepaalde resoluties en bestandsgroottes zullen niet compatibel zijn.*

*\*\* Herlaadbare batterijen hebben een beperkt aantal laadcycli en zullen uiteindelijk mogelijk moeten worden vervangen. Batterijleven en aantal laadcycli variëren naargelang gebruik en instellingen.*

![](_page_22_Picture_44.jpeg)